# **HOW-TO ADD AN ADDITIONAL CAREGIVER FOR A STUDENT ON WWW.** FASTAIK ORG

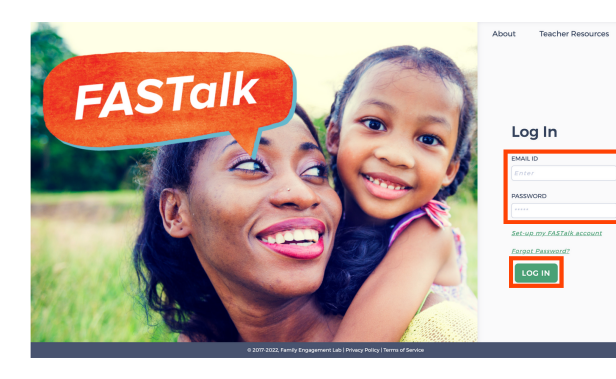

# **STEP 1**

Enter your school email and FASTalk password on www.fastalk.org.

Then, click LOG IN to access your FASTalk teacher account.

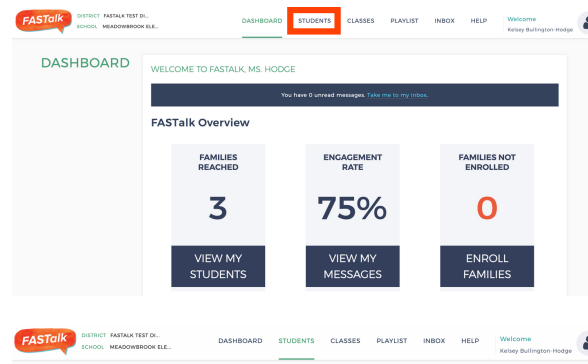

**BROWSE** <sup>#</sup> \$TUDENT + PARENT + PARENT + PHONE + SEND + LANGUAGE + ADDITIONAL

**SEARCH** 

CHECK HERE TO ENSURE YOU

CANCEL SUBMIT

**STUDENTS** 

CREATENEW 1 Lily Hodge Kelsey anny response 2 Meg Elliott - Anthony

**FASTOIK** DESPREY FASTALK TEST DU

**STUDENTS** 

EDIT 1

#### **STEP 2**

On your Dashboard, click STUDENTS to open your roster.

*If your district shared roster information with the FASTalk team, your students and their details are pre-loaded with information from your school's student information system.*

#### **STEP 3**

Click on the EDIT icon across from the name of the student to whom you want to add a caregiver.

#### **STEP 4**

 $\mathbf{A}$ 

Look under the Student Details for the Caregiver Details section. Click +ADD CAREGIVER.

*You can add additional caregivers at any time. There is no limit to the number of additional caregivers a student may have.*

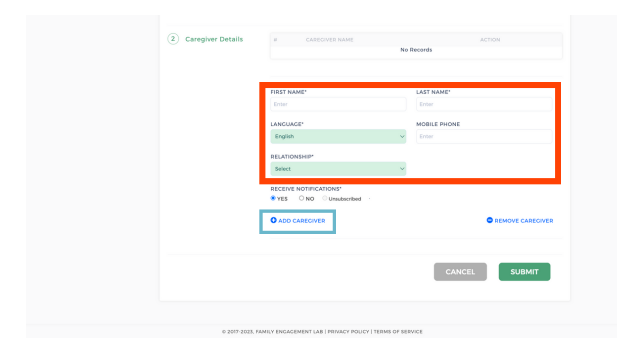

## **STEP 5**

Scroll down to enter the caregiver's details: name, preferred language for FASTalk texts, mobile number, and relationship to student.

*If you'd like to add more than one new caregiver, click +ADD CAREGIVER and enter the details.*

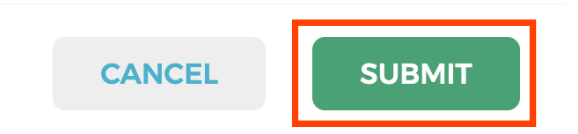

## **STEP 6**

Scroll down and click SUBMIT to save your changes to student and caregiver information.

**Have questions or need assistance? Email us at [support@fastalk.org](mailto:support@fastalk.org) or submit a Support [Request.](https://share.hsforms.com/1Uyl-jWxhSNiXGaf93zkgfQqaiq4)**